# **Installation Instructions**

### **General Overview**

Photo Parata is a client/server system. The server is called the Grand Marshal. The client is the viewing station, which is called the Kiosk Viewing Stations (KVS). The install is broken into two steps:

- 1. Grand Marshal Install
- 2. Kiosk Viewing Station Install (optional)

Please see the end for details on how to do a Silverlight upgrade.

## **Grand Marshal Install**

These steps are to be performed on the main computer where you want to run the main server. It will install the KVS software on this computer, so you will not need to run step 2 on the same physical computer.

**Operating Systems requirements:** Windows 10, 8, 7 **Web Browser Requirements:** Internet Explorer 8 (IE8) or greater

- 1. Download the program from the web site.
- 2. Double click on the "PhotoParataSetup.exe" file
- 3. Run the setup to install the Grand Marshal, following the prompts and use the Unlock Key you received from filling out the Demo Request Form. This Unlock Key will also be needed for the KVS.
- 4. After the install is complete, double click on the "Photo Parata" icon to run it. This is required to install the Kiosk Viewing Station (KVS) on the remote stations.

If you get a message that says "The Apache server has exited. Please shut down all other web services and start Photo Parata again." this means that there is something else running in the background which is using Port 80, the port that all web servers use by default.

Are you running Skype? Skype, by default, uses port 80; here is how to configure Skype to run with Photo Parata:

- i. With Skype running, go to Tool --> Options
- ii. On the left hand side click on Advanced settings and then under that Connection
- iii. Uncheck the "Use port 80 and 443 as alternatives for incoming connections"

- iv. Click <Save>
- v. Go to the System tray (where the clock is in the lower right of the screen) and right click on the Skype icon and select "Quit".
- 5. The first time you run the server, you will be prompted with the following dialog to enter the KVS Exit Password. Please write this password down because this will be needed to exit the KVS.

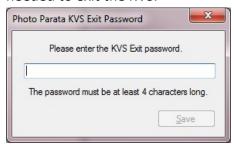

The Grand Marshal (GM) is now up and running. You are free to go through the Getting Started Guide to configure your first event. On the following page are the instructions to install the Kiosk Viewing Station from the GM.

## **Kiosk Viewing Station Install**

These steps are to ONLY be performed on computer that will only be Kiosk Viewing Stations (KVS). These steps are NOT to be performed on the computer that you installed the Grand Marshal (GM) on.

To simplify the distribution/setup of the Kiosk Viewing Station (KVS), these instructions will guide you through the process of downloading the KVS directly from the Grand Marshal (GM).

#### Windows 8 and older

Web Browser Requirements: Internet Explorer 8 (IE8) or greater

- 1. On the computer in which you installed the Grand Marshal, run the Grand Marshal program. Make note of the machine's IP address in the status bar of the Grand Marshal; Example 192.168.1.100 (found at the far left bottom).
- 2. Go to the computer that you want to install the KVS, which we will call the viewing station computer.
- 3. On the viewing stations computer, press < Windows Key>+<R> for the Run Dialog
- 4. Enter the Grand Marshall's IP address and press **<Enter>**. For this example it is **http://192.168.0.100** (Be sure to include the **http://** in front of the Grand Marshall's IP address)
- 5. Follow the instructions in the browser. If the machine does not have Microsoft Silverlight, you will be taken to a screen that will have the instructions to install Silverlight from the Grand Marshal server.

 $\textbf{NOTE}: \underline{\textit{Silverlight}} \ comes \ prepackaged \ with \ the \ Grand \ Marshal \ server.$ 

When Silverlight is installed, you will be taken to a screen that will allow you to install the KVS. The KVS does require the "Microsoft Visual C++ 2008 Redistributable Package", if this is not already installed the KVS install will stop and require you to install it before continuing. You will find the link to download and install the "Microsoft Visual C++ 2008 Redistributable Package" at the bottom of the page,

**NOTE**: <u>Microsoft Visual C++ 2008 Redistributable Package</u> also comes prepackaged on the Grand Marshal server.

- 6. Once the KVS is installed, the KVS icon will appear in your desk top.
- 7. Click on the KVS icon to begin using the KVS.
- 8. You will be prompted for the IP Address of the Grand Marshal; Example http://192.168.1.100
- 9. Type it in and click ok, you are up and running!

#### To close down the KVS, please press <Alt>+<F4> keys and type in your Exit password

\*Remember you set the exit password when you first installed the Grand Marshal. You can also change the exit password from the GM, in the KVS Configuration dialog. The KVS should update itself within 15 seconds.

### Windows 10

Please make sure you are using Internet Explorer (IE), not Microsoft Edge. IE is the light blue 'e' with the yellow ring; Edge is the dark blue 'e'. By default Edge will be your default browser. To get to IE, press <Windows key> + R, enter "iexplore.exe", press <Ok> to launch IE. Once it is running right click the 'e' icon in the Taskbar and click Pin to Taskbar so it is easy to find later.

- 1. On the computer in which you installed the Grand Marshal (the other computer), run the Grand Marshal program. Make note of the machine's IP address in the status bar of the Grand Marshal; Example 192.168.1.100 (found at the far left bottom).
- 2. Go to the computer that you want to install the Kiosk Viewing Station (KVS).
- 3. On the viewing stations computer, press < Windows Key>+<R> for the Run Dialog
- 4. Enter iexplorer.exe and click < Ok> to launch Internet Explorer
- 5. In the address bar of IE type in <a href="http://GM IP Address">http://192.168.0.100</a> (Be sure to include the <a href="http://in front of the Grand Marshall's IP address">http://in front of the Grand Marshall's IP address</a>)
- 6. Follow the instructions in the browser. If the machine does not have Microsoft Silverlight, you will be taken to a screen that will have the instructions to install Silverlight from the Grand Marshal server.

**NOTE**: Silverlight comes prepackaged with the Grand Marshal server.

When Silverlight is installed, you will be taken to a screen that will allow you to install the KVS. The KVS does require the "Microsoft Visual C++ 2008 Redistributable Package", if this is not already installed the KVS install will stop and require you to install it before continuing. You will find the link to download and install the "Microsoft Visual C++ 2008 Redistributable Package" at the bottom of the page,

**NOTE**: <u>Microsoft Visual C++ 2008 Redistributable Package</u> also comes prepackaged on the Grand Marshal server.

- 7. Once the KVS is installed, the KVS icon will appear in your desk top.
- 8. Click on the KVS icon to begin using the KVS.
- 9. You will be prompted for the IP Address of the Grand Marshal; Example http://192.168.1.100
- 10. Type it in and click ok, you are up and running!

If you have problems with Silverlight, sometimes it helps to not use the Silverlight distribute with Photo Parata but get it directly from the Internet:

Go into All Settings (clicking in the lower right of the taskbar) and click on the App's icon. Under Apps and Features type in Silverlight. Below that you should see Microsoft Silverlight. Click on it to uninstall.

Using Internet Explorer (this is very, very important you use IE not Edge), click on this link <a href="https://www.microsoft.com/silverlight/">https://www.microsoft.com/silverlight/</a>

Click on the big picture on the right that says "Silverlight 5 now available Download now"

Run the version of Silverlight they give you.

## Silverlight Upgrade

From time to time there will be a Silverlight upgrade. The process is very simple, simply follow the first 5 steps of Installing the Kiosk Viewing Station. In step 5, the Grand Marshal will work with the web browser and determine if you need to upgrade the Silverlight. If you run Windows Updates, which you should be doing on all the computer, Silverlight should already be up to date. If not, step 5 will detect the old version and walk you through the process of upgrading to the latest version of Silverlight.